# **TRACES NT Anleitung Fahrtenbuch AJL**

Stand: Oktober 2021, Übersetzung aus dem TRACES NT – Animal Journey Log user guide vom Oktober 2021.

Es wird keine Garantie auf Vollständigkeit/Richtigkeit der Übersetzung gegeben.

Diese Übersetzung wurde wegen fehlender Dokumentation auf Deutsch erstellt, um eine Hilfestellung für die TRACES-Nutzer zu geben. Weitere Dokumentation auf Deutsch ist bei der KOM einzufordern.

## Inhalt

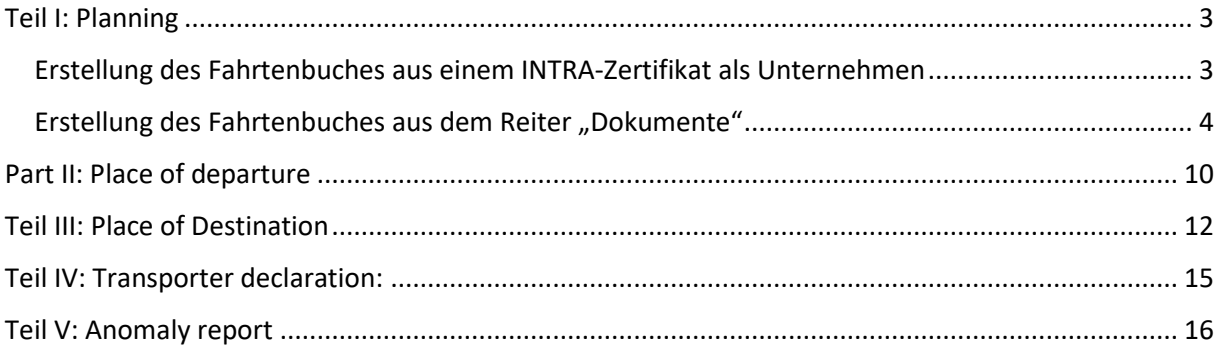

### <span id="page-2-0"></span>Teil I: Planning

Die Erstellung erfolgt über den Wirtschaftsbeteiligten

#### <span id="page-2-1"></span>Erstellung des Fahrtenbuches aus einem INTRA-Zertifikat als Unternehmen

Wenn die geschätzte Fahrzeit in einem INTRA-Zertifikat 8 Stunden überschreitet, so erfordert TRACES NT die Erstellung eines Fahrtenbuches.

Wenn der INTRA-Zertifikat zur Bescheinigung der zuständigen Behörde übermittelt wurde und das Status "Neu" hat, so kann der Wirtschaftsbeteiligte ein Fahrtenbuch aus dem INTRA-Zertifikat erstellen.

CAVE: Diese Funktion ist nur für Wirtschaftsbeteiligte offen.

1. Im INTRA-Zertifikat, am Ende der Seite, müssen Sie auf "Mehr" klicken. Dann öffnet sich ein Menüpunkt "create related journey log".

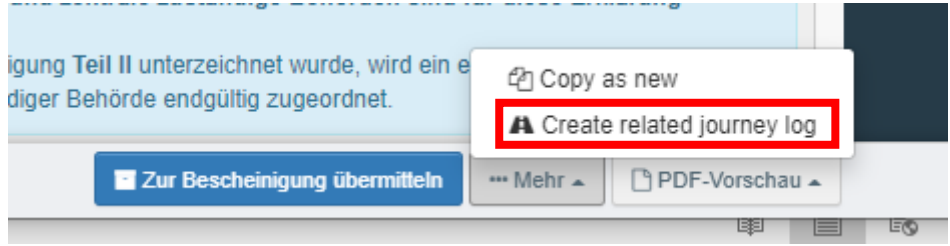

Sie werden automatisch zum Teil I des Fahrtenbuches umgeleitet.

- 2. Folgende Felder werden automatisch mit den Informationen aus dem INTRA-Zertifikat ausgefüllt:
	- I.2 Total expected duration
	- I.3.1 Place of departure
	- I.4.1 Bestimmungsort
	- I.3.2 Departure time
	- I.4.2 Destination arrival time
	- I.5.1 Species
	- I.5.4 Estimated total weigt of the consignment (in kg)
- 3. Füllen Sie die weiteren offenen Felder und übermitteln Sie das Fahrtenbuch, wie im folgenden Teil dieser Anleitung beschrieben.

#### <span id="page-3-0"></span>Erstellung des Fahrtenbuches aus dem Reiter "Dokumente"

Die Erstellung erfolgt über den Wirtschaftsbeteiligten oder den Transporteur.

1. Klicken Sie auf der Startseite auf dem Reiter "Dokumente" und wählen Sie dann den Menüpunkt "Journey logs".

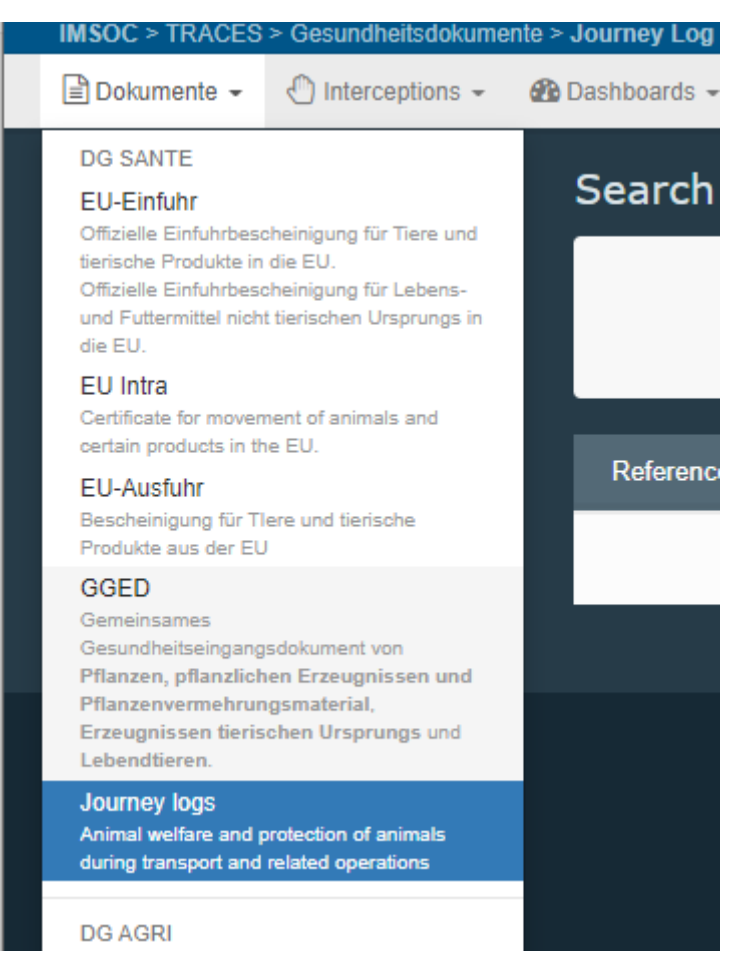

2. Klicken Sie in der sich öffnenden Seite auf dem Menüpunkt "+ New Journey Log"

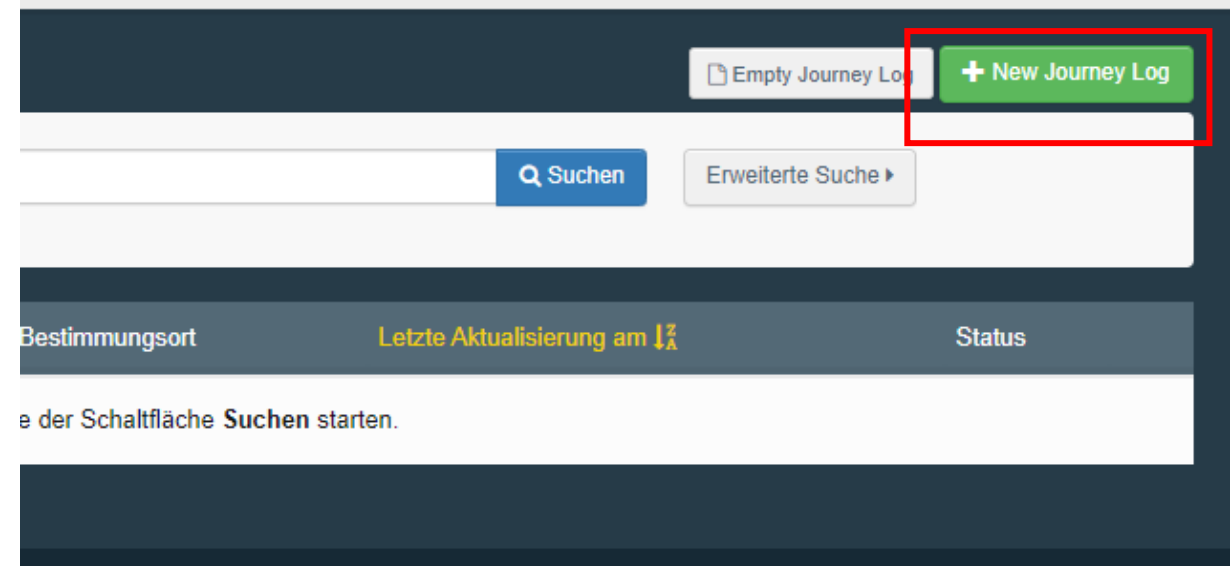

3. Wählen Sie die zu transportierende Tierart aus und klicken Sie auf "Fertig"

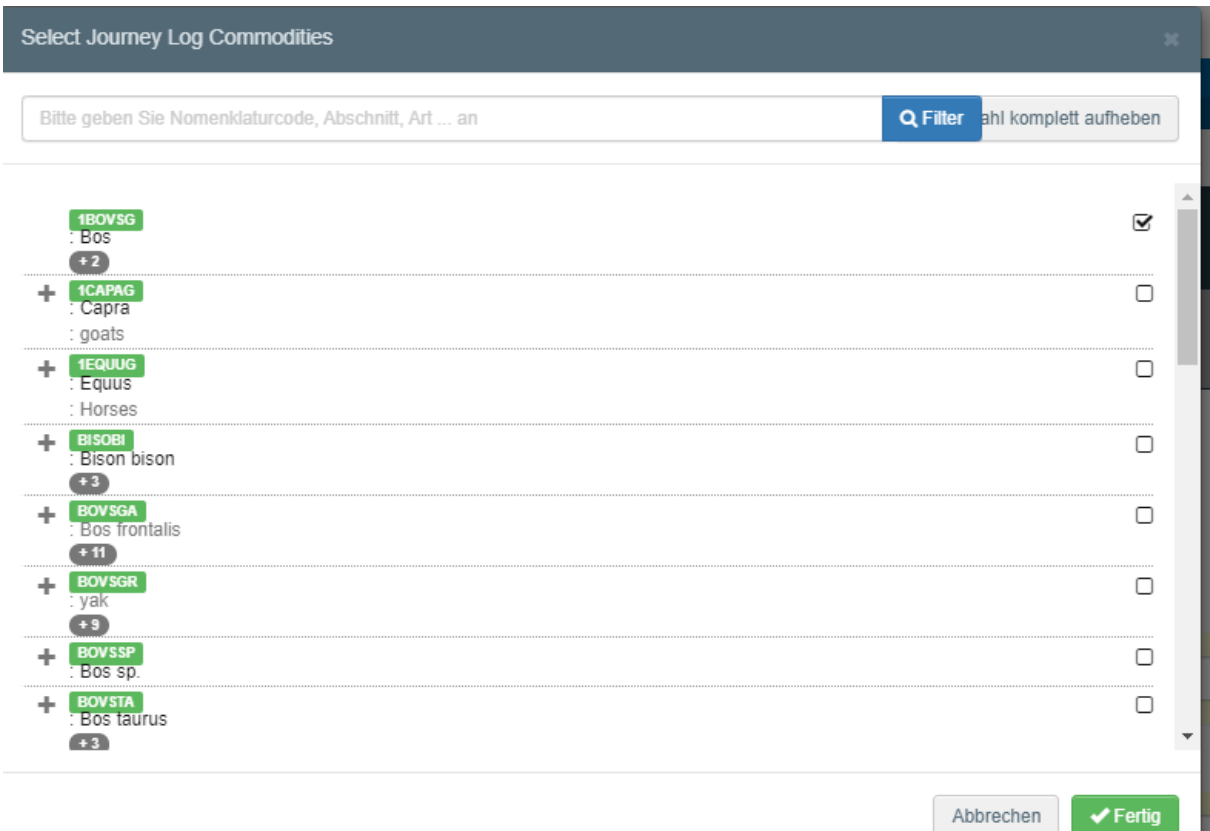

4. Es öffnet sich "Teil I" des Fahrtenbuches.

CAVE: alle Felder mit einem Sternchen sind Pflichtfelder.

- 5. Feld I.1.1 Organiser
	- a. Tragen Sie den Namen in dem Suchfeld ein und wählen Sie den Organisator aus dem Menü.

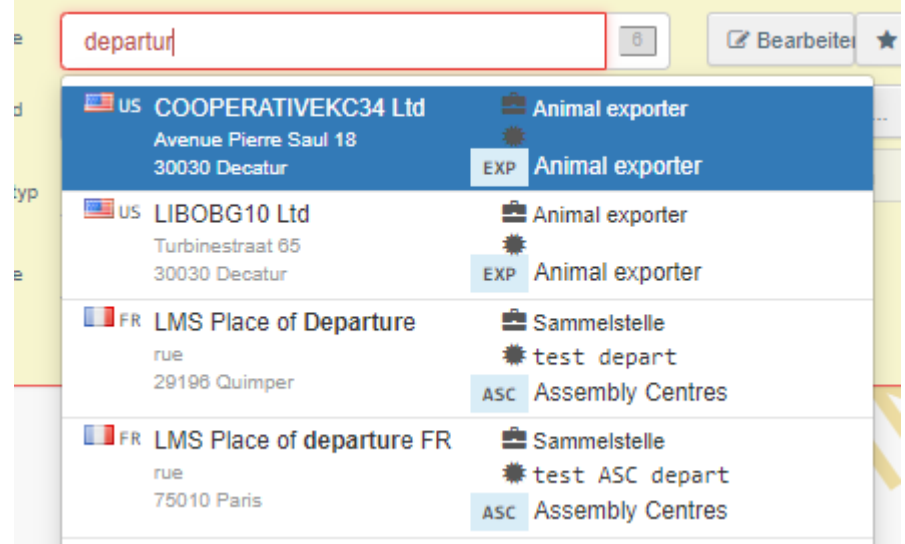

b. Wählen Sie den Organisator aus der "Favoritenliste", indem Sie auf dem grauen Stern klicken.

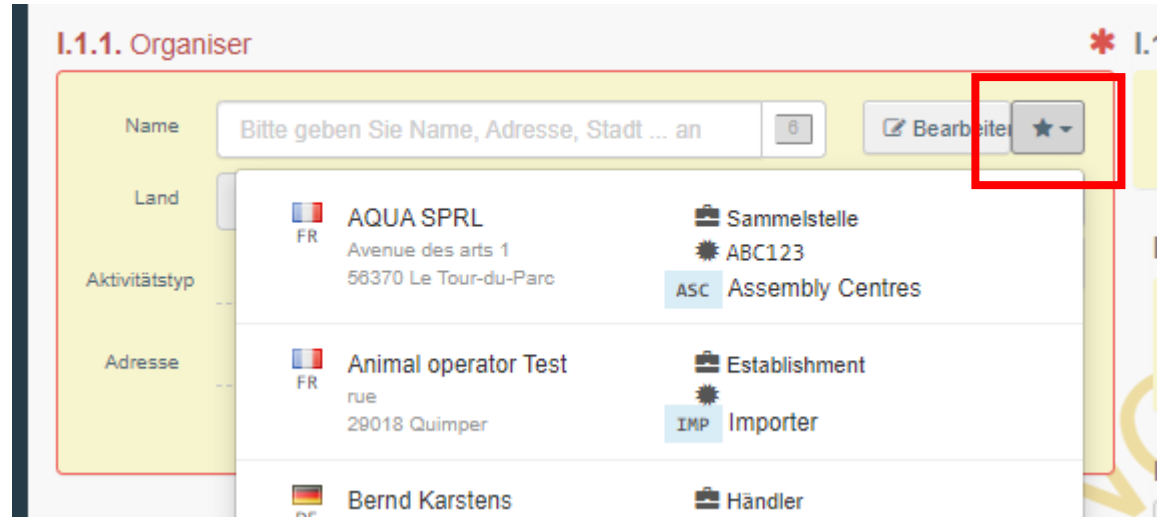

c. Suchen Sie den Organisator durch eine Erweiterte Suche, indem Sie auf dem Menüpunkt "Erweitert" klicken und nach den gewünschten Suchkriterien suchen.

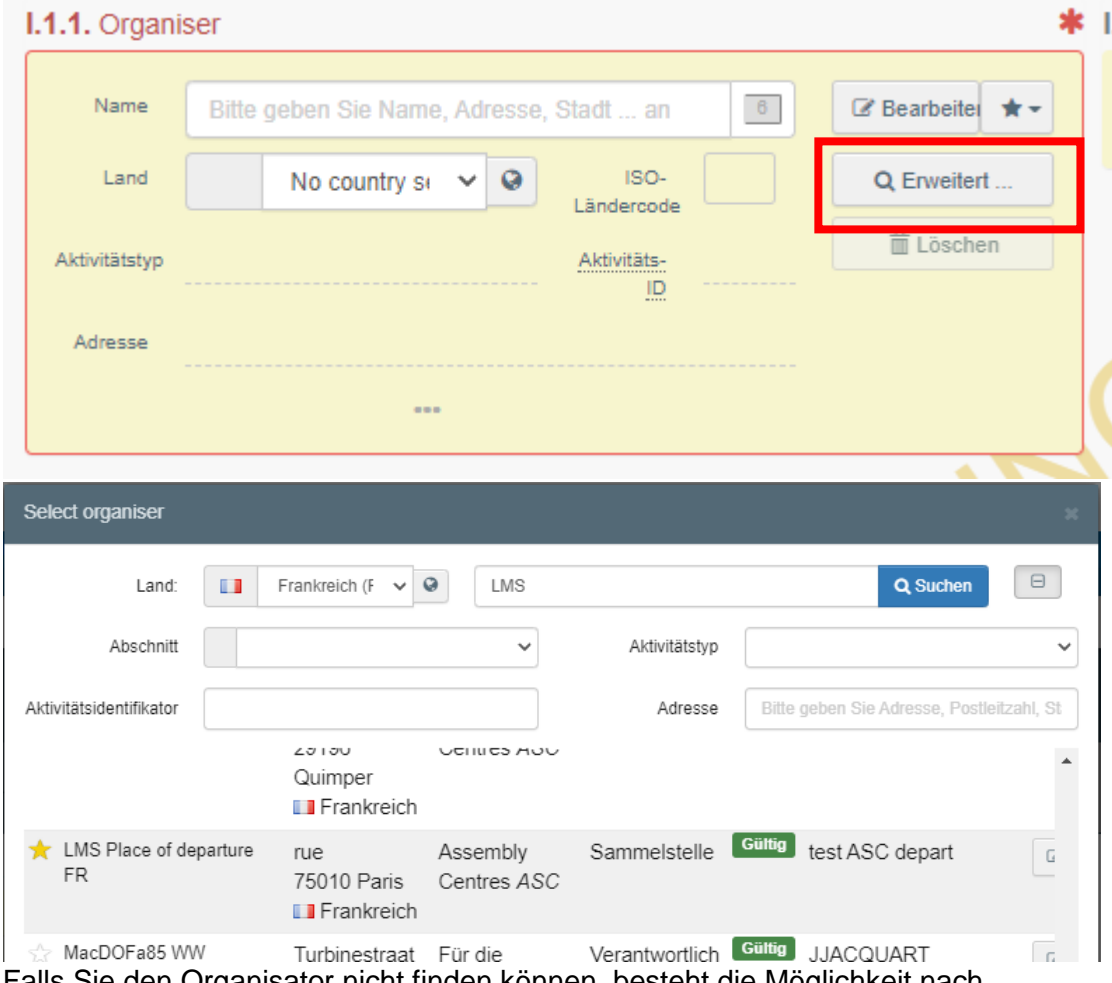

d. Falls Sie den Organisator nicht finden können, besteht die Möglichkeit nach der erweiterten Suche ein neues Unternehmen zu erstellen.

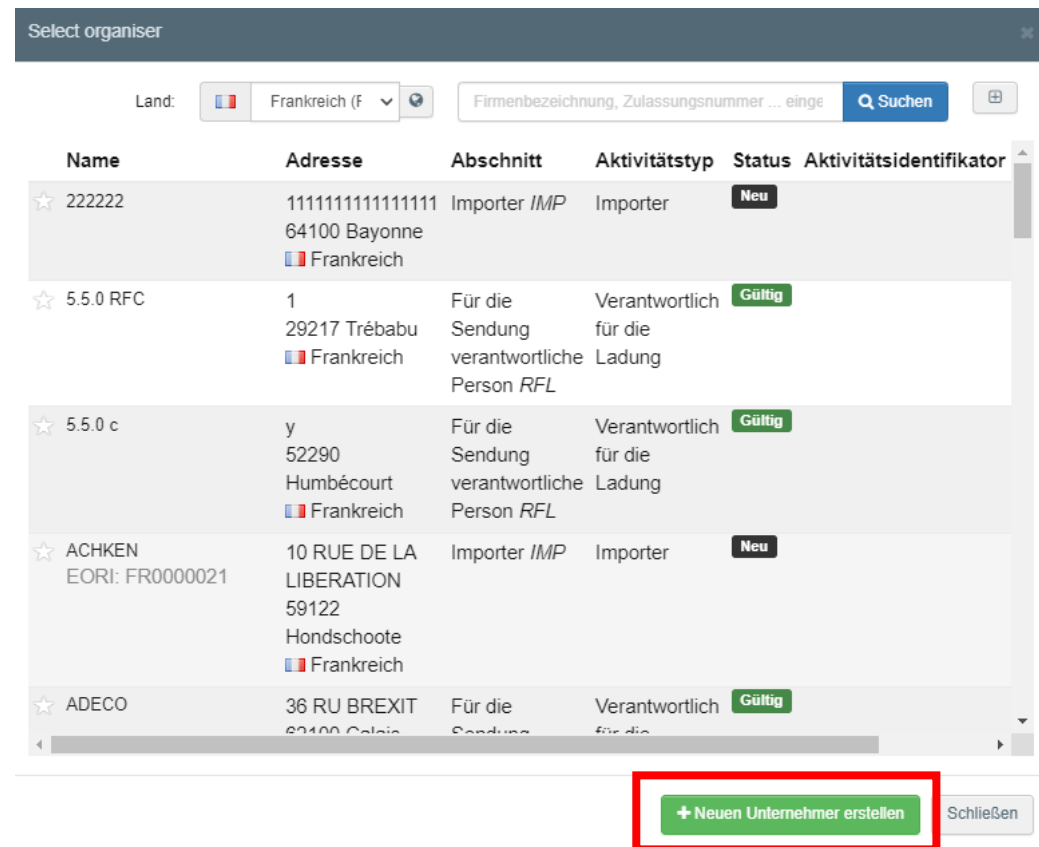

6. Feld I.1.2 Person in charge of the journey: Tragen Sie den Namen im Suchfeld ein und wählen Sie die Person aus dem Menü.

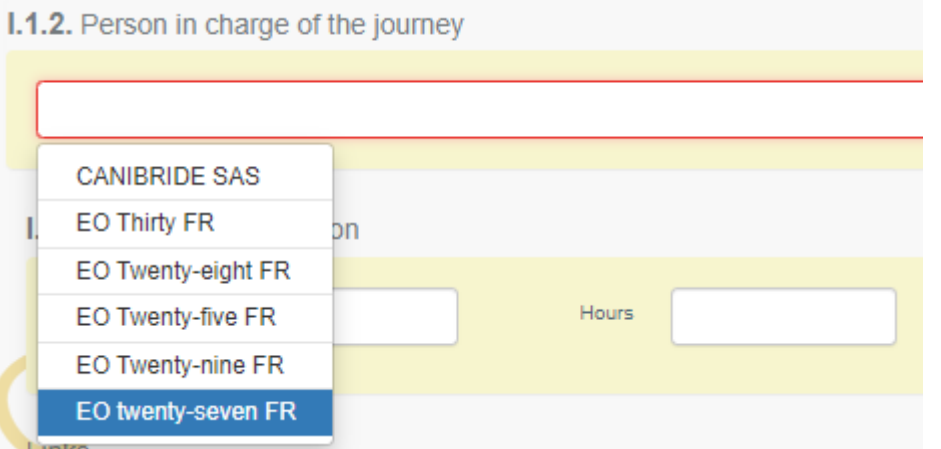

- 7. Links: Dieses Feld wird den Hyperlink zur dazugehörigen INTRA-Bescheinigung darstellen.
- 8. Feld I.3.1 Place of departure: Tragen Sie den Herkunftsort ein. Die Vorgehensweise entspricht dem Feld I.1.1 Organiser.
- 9. Feld I.3.2 Departure Time: Tragen Sie die Abfahrtszeit und das Abfahrtsdatum ein. Nutzen Sie dafür die zwei Eingabefelder. Bei Klicken auf dem Datumsfeld öffnet sich ein Kalendermenü auf.

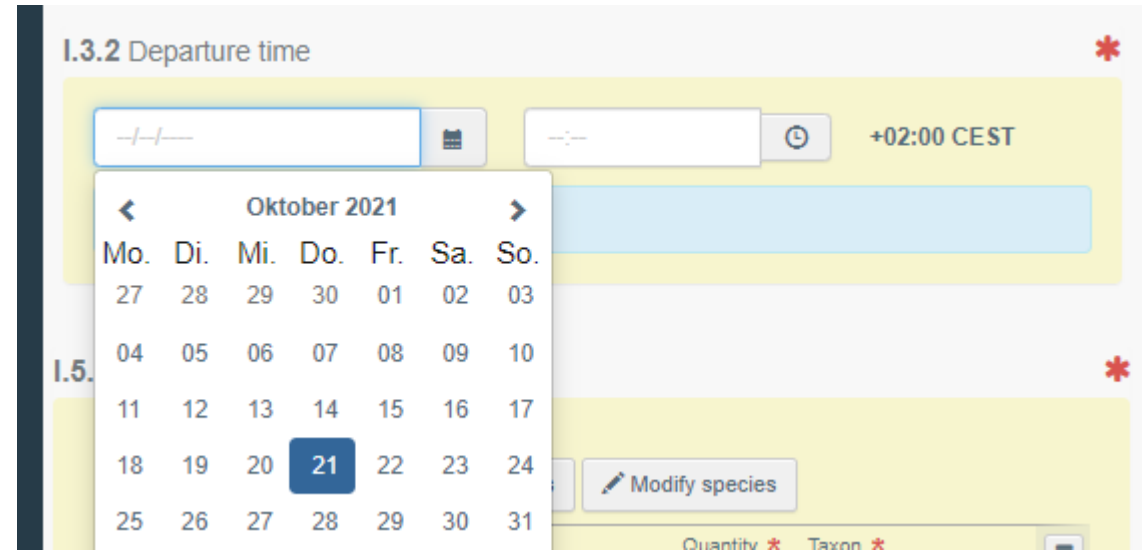

- 10. Feld I.4.1 Bestimmungsort: Tragen Sie hier den Bestimmungsort ein. Die Vorgehensweise entspricht dem Feld I.1.1 Organiser.
- 11. Feld I.4.2 Destination arrival time: Tragen Sie hier die vorgesehene Ankunftszeit ein. Die Vorgehensweise entspricht dem Feld I.3.2 Departure Time.
- 12. I.5.1 Species: Tragen Sie hier die Anzahl an Tieren ein. Sie können auch weitere Tierarten einfügen oder entfernen.

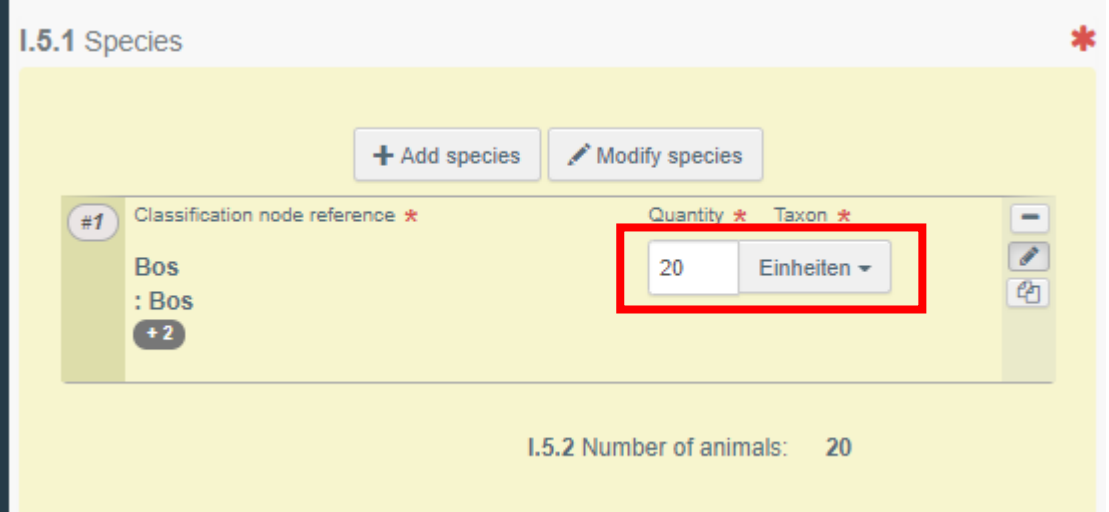

- 13. Feld I.5.3 Veterinary certificates: Hier können Sie einen Link zu weiteren Zeugnissen und Dokumente einfügen. Diese Dokumente können Zeugnisse sein, die nicht im TRACES NT erstellt werden, oder die Verlinkung zum INTRA-Zertifikat. Es ist kein Pflichtfeld.
- 14. Feld I.5.4 Estimated total weight oft he consignment (in kg): Tragen Sie das geschätzte Gesamtgewicht in kg ein.
- 15. Feld I.5.5 Total space provided for the consignment (im  $m^2$ ): Tragen Sie das zur Verfügung stehende Platz in qm ein.
- 16. Feld Behörde des Ausgangs: Tragen Sie hier die Behörde ein, an der die Tiere die EU verlassen. Dieses Feld ist nur bei Durchfahrt durch Drittländern relevant. Die Vorgehensweise entspricht der Darstellung des Feldes I.1.1.
- 17. Feld I.6 List of scheduled resting, transfer or exit points: Tragen Sie hier die geplanten Ruhe- und Kontrollpunkte ein.
	- a. Klicken Sie auf dem Menüpunkt "add rest palce, transfer place or control post"

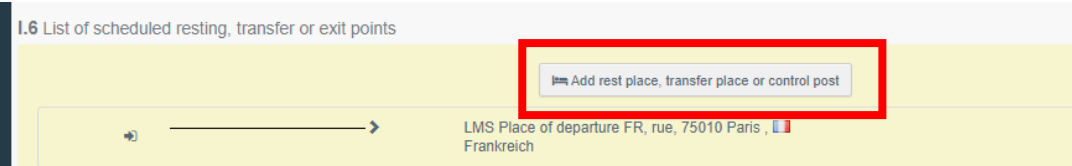

b. Tragen Sie im Suchfeld das Land und die Bezeichnung und Klicken Sie auf "Suchen". Klicken Sie dann auf "Auswählen"

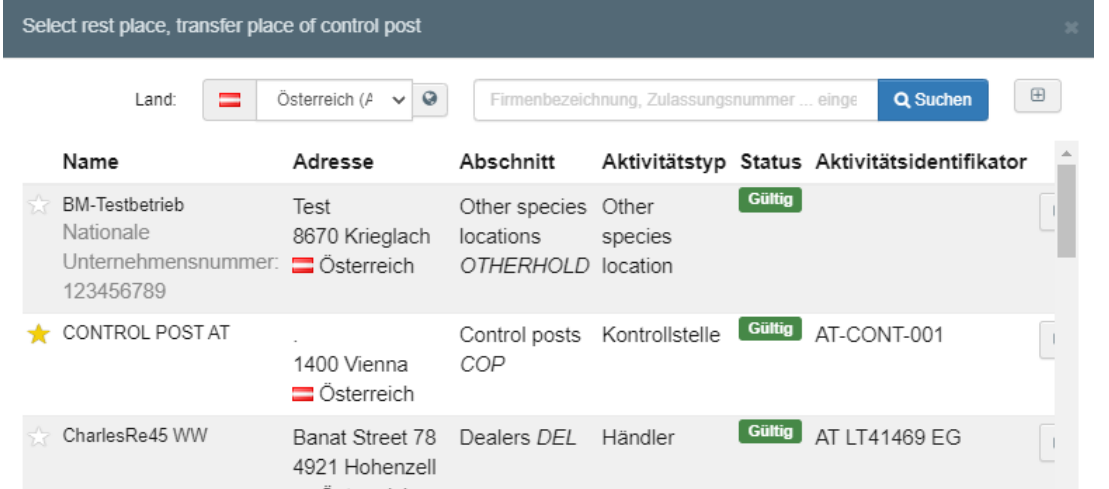

c. Tragen Sie die geplante Ankunftszeit und Verbleibdauer am Kontrollpunkt ein.

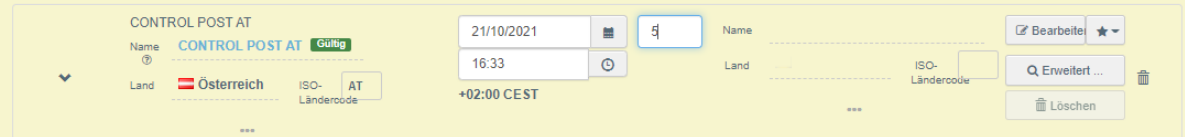

- d. Führen Sie die Unterpunkte a und b. so oft durch, bis Sie alle notwendigen Kontrollpunkte eingefügt haben.
- 18. Wenn Sie alles eingetragen haben, klicken Sie auf "Sign planning"

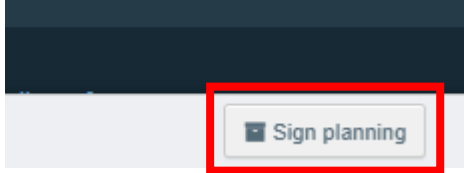

19. Die Unterschrift wird hinzugefügt und der Status des Fahrtenbuches wechselt auf "Planning signed".

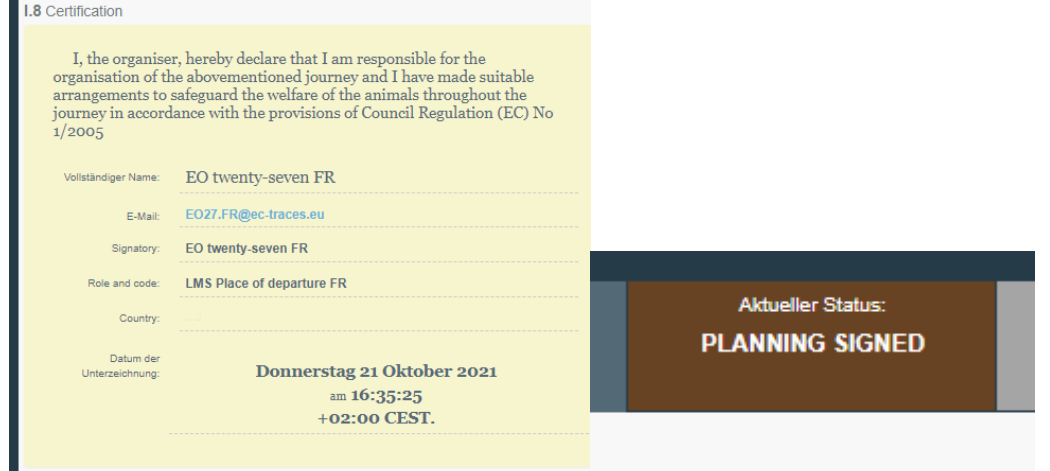

20. Es wird automatisch ein Reiter "Teil II: Place of departure" eingeblendet.

## <span id="page-9-0"></span>Part II: Place of departure

Die Erstellung erfolgt durch den Organisator. Eine Unterschrift des Organisators und eine gegen Unterschrift der zuständigen Behörde werden dann benötigt.

- 1. Feld II.1 Keeper: Dieses Feld wird automatisch mit Ihren Informationen ausgefüllt.
- 2. Feld II.2 Place of departutre: Tragen Sie den Herkunftsort ein. Die Vorgehensweise entspricht die für das Feld I.1.1 (Teil I: Planning).
- 3. Feld II.3 Date of loading: Tragen Sie das Abfahrtsdatum und die Abfahrtszeit ein. Die Vorgehensweise entspricht dem Feld I.3.2 departure time (Teil I: Planning).
- 4. Feld II.4 Number of animals loaded: Tragen Sie hier die Anzahl an geladenen Tieren ein.
- 5. Feld II.5 Transportmittel: Tragen Sie das Transportmittel ein.
	- a. Klicken Sie auf "Transportmittel hinzufügen" und wählen Sie den Transportmittel.

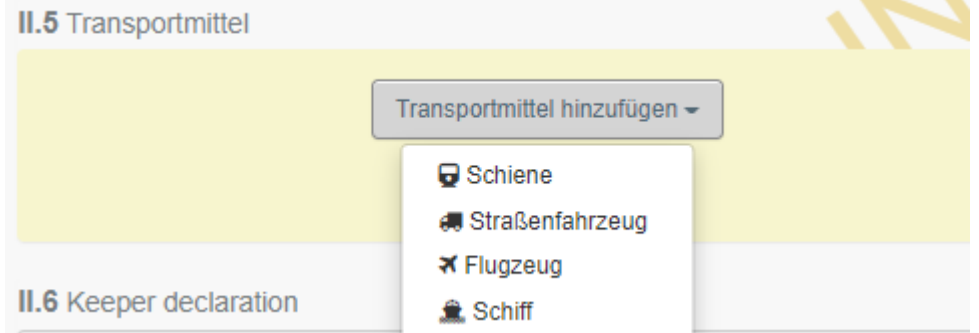

b. Klicken Sie dann auf "Identification" und fügen Sie das Kennzeichen im Suchfeld ein. Wenn das Kennzeichen im System nicht bekannt ist, müssen Sie auf "Erstellen" klicken.

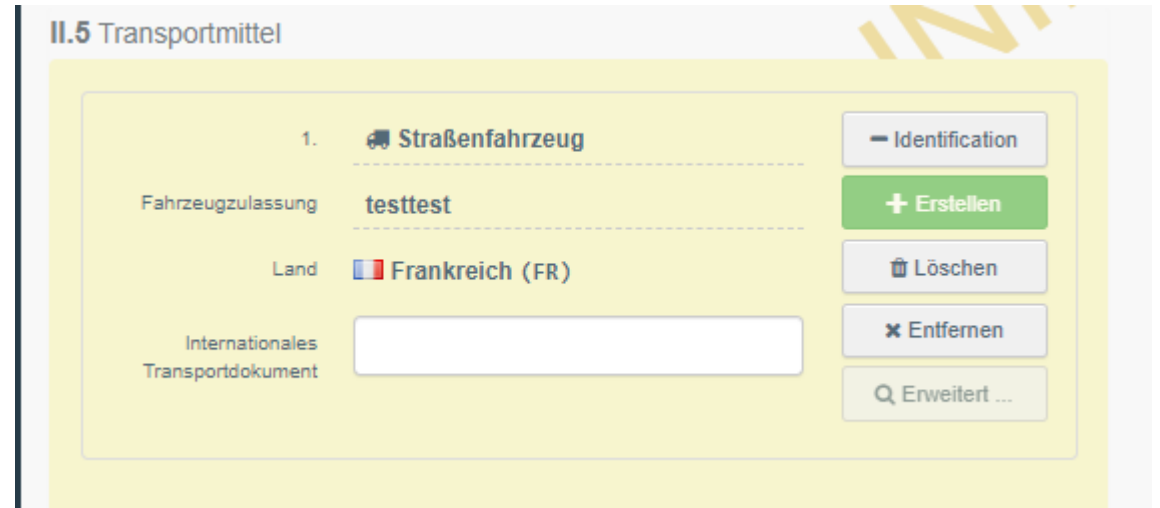

6. Wenn Sie alles eingetragen haben, klicken Sie auf "Sign place of departure"

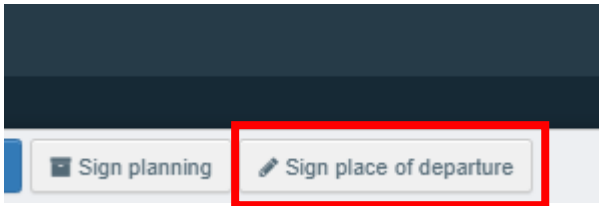

c.

7. Das Fahrtenbuch erhält den Status "Place of departure signed"

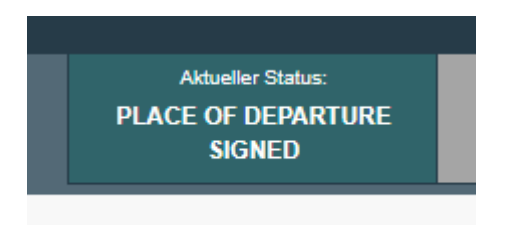

8. Die Zuständige Behörde kann jetzt unter dem Reiter "Dokumente, Journey logs" nach dem Fahrtenbuch suchen. Dann kann Sie auf "Countersign place of departure" klicken.

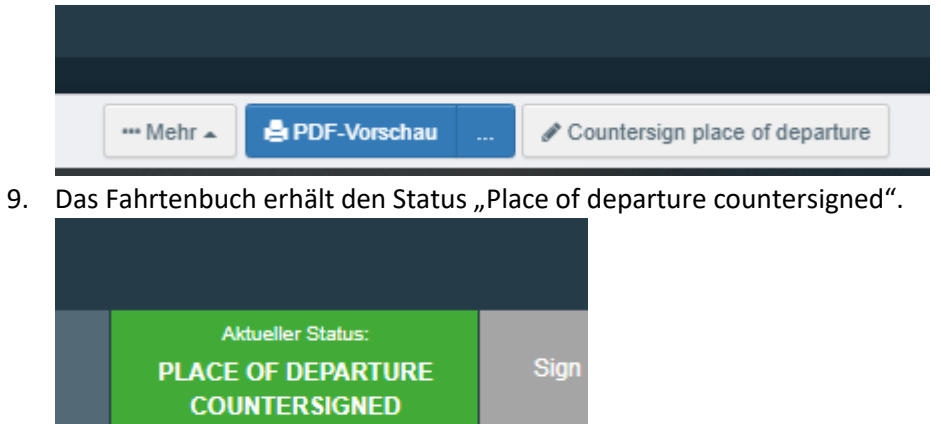

### <span id="page-11-0"></span>Teil III: Place of Destination

Die Erstellung erfolgt durch die Zuständige Behörde am Bestimmungsort.

- 1. Über den Reiter "Dokumente, Journey logs" können Sie das Fahrtenbuch suchen.
- 2. Einst geöffnet, klicken Sie auf "Teil II: place of destination" und klicken Sie auf "+ Add new Place of destination report"

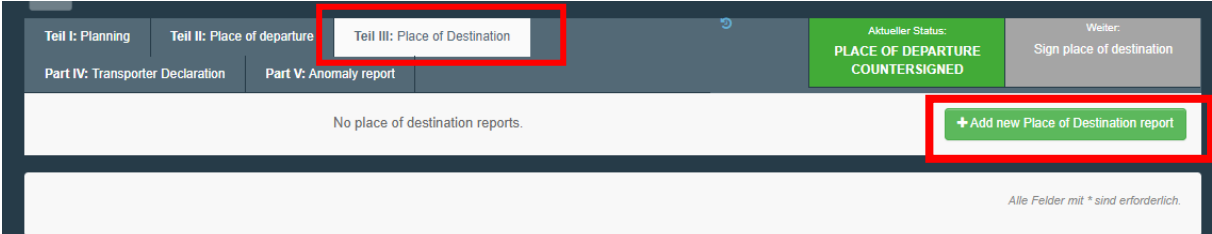

- 3. 4. Feld III.1 Keeper at the place of destination: Tragen Sie in diesem Feld den Tierhalter am Bestimmungsort ein. Die Vorgehensweise entspricht Feld I.1.1 (Teil I: Planning).
- 5. Feld III.1 Bestimmungsort: Tragen Sie in diesem Feld den Bestimmungsort ein. Die Vorgehensweise entspricht Feld I.1.1 (Teil I: Planning).
- 6. Feld III.3 Date and time of check: Tragen Sie Datum und Uhrzeit der Kontrolle ein. Die Vorgehensweise entspricht dem Feld I.3.2 (Teil I: Planning).
- 7. Feld III.4.1 Transporter: Tragen Sie den Transporteur ein. Die Vorgehensweise entspricht Feld I.1.1 (Teil I: Planning).
- 8. Feld III.4.2 Driver: Tragen Sie den Namen des Fahrers im Suchfeld ein und wählen Sie diesen vom Menü.
- 9. Feld: III.4.3 Means of transport: Klicken Sie auf "Transportmittel hinzufügen". Die Vorgehensweise entspricht dem Feld II.5 (Teil II: place of departure).
- 10. Feld III.4.4 Space allowance: Tragen Sie hier das durchschnittliche Platz pro Tier in qm ein.
- 11. Feld III.4.5 Journey log: Tragen Sie hier ein, ob die Dokumentation und Zeitangaben des Fahrtenbuches eingehalten wurden.
- 12. Feld III.4.6 Animals:
	- a. Wählen Sie die Tierkategorie indem Sie auf "select categories" klicken.

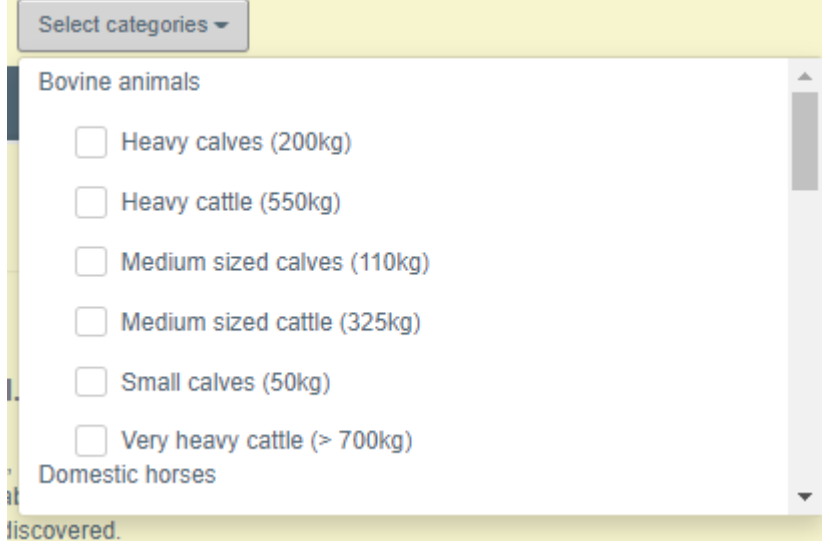

b. In der sich öffnenden Zeile tragen Sie ein, wie viele der Tiere in einem guten Zustand, nicht guten Zustand und Tod sind.

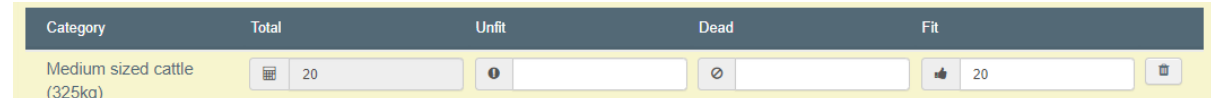

13. Feld III.5 outcome of the checks: Für jede Zeile tragen Sie das Ergebnis der Kontrolle ein.

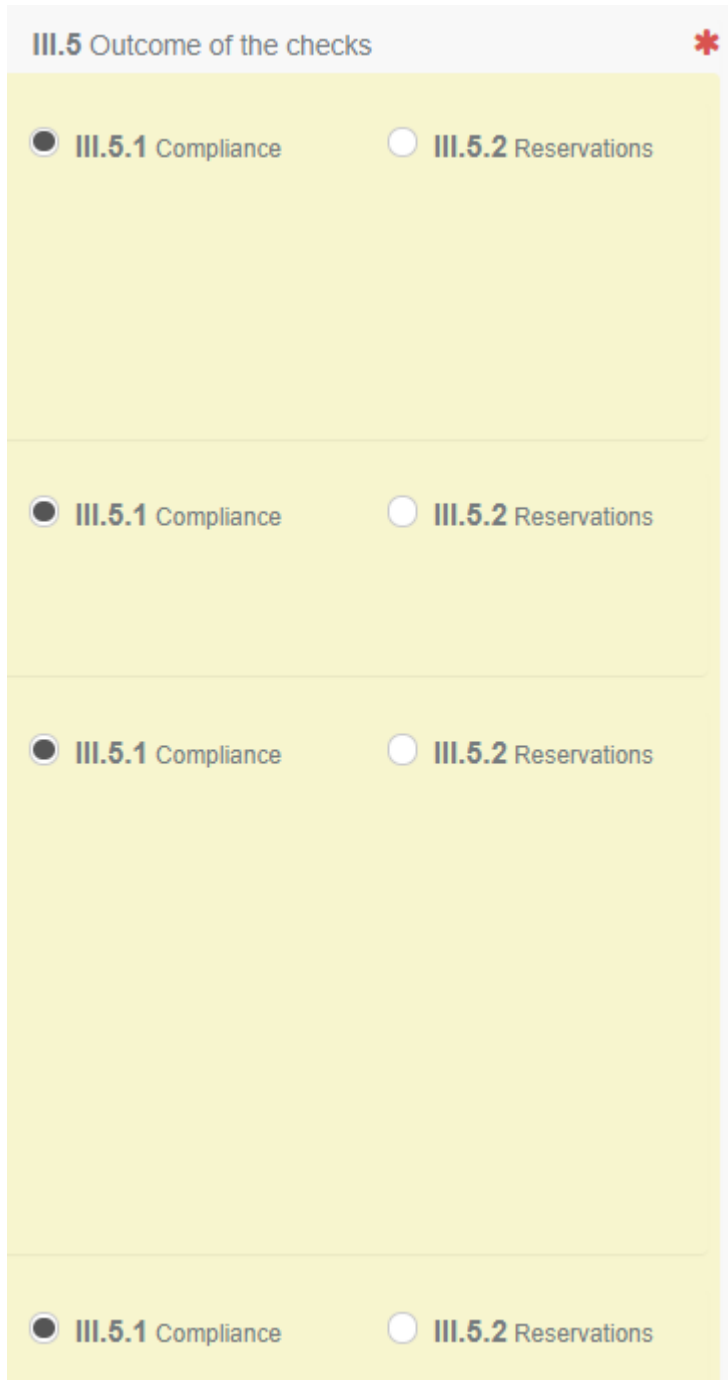

14. Wenn alles eingetragen wurde, unterschreiben Sie den Teil III, indem Sie auf "Sign Place of destination" klicken.

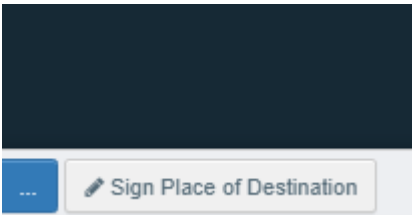

15. Das Fahrtenbuch erhält den Status "Place of destination countersigned"

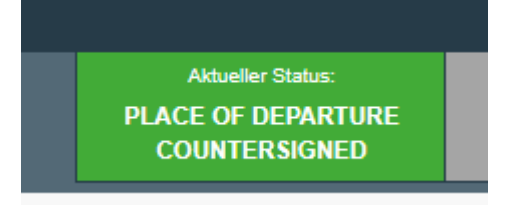

## <span id="page-14-0"></span>Teil IV: Transporter declaration:

Zu erstellen von Transporteur. Noch nicht programmiert.

## <span id="page-15-0"></span>Teil V: Anomaly report

Teil V kann durch die Zuständige Behörde ausgefüllt werden, wenn bei der Kontrolle Unregelmäßigkeiten aufgefallen sind.

- 1. Suchen Sie das Fahrtenbuch durch den Reiter "Dokumente, Journey logs".
- 2. Nach dem Öffnen des Fahrtenbuches klicken Sie auf dem Reiter " Teil V: Anomaly report" und klicken Sie dann auf "+ Add new anomaly report"

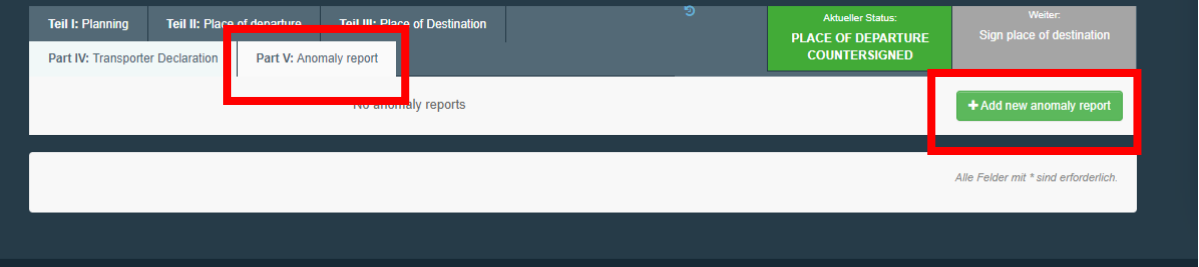

- 3. Feld V.2 observation place: Tragen Sie hier den Betrieb an dem die Kontrolle stattfindet. Die Vorgehensweise entspricht dem Feld I.1.1 (Teil I:Planning)
- 4. Feld V.3 observation time: tragen Sie hier Datum und Uhrzeit der Kontrolle ein. Die Vorgehensweise entspricht Feld I.3.2 (Teil I:Planning).
- 5. Feld V.4 Type of anomaly(ies) pursuant to Council Regulation (EC) No 1/2005: Haken Sie die Bereiche an, bei denen Sie während der Kontrolle eine Rechtswidrigkeit (1/2005) festgestellt haben.

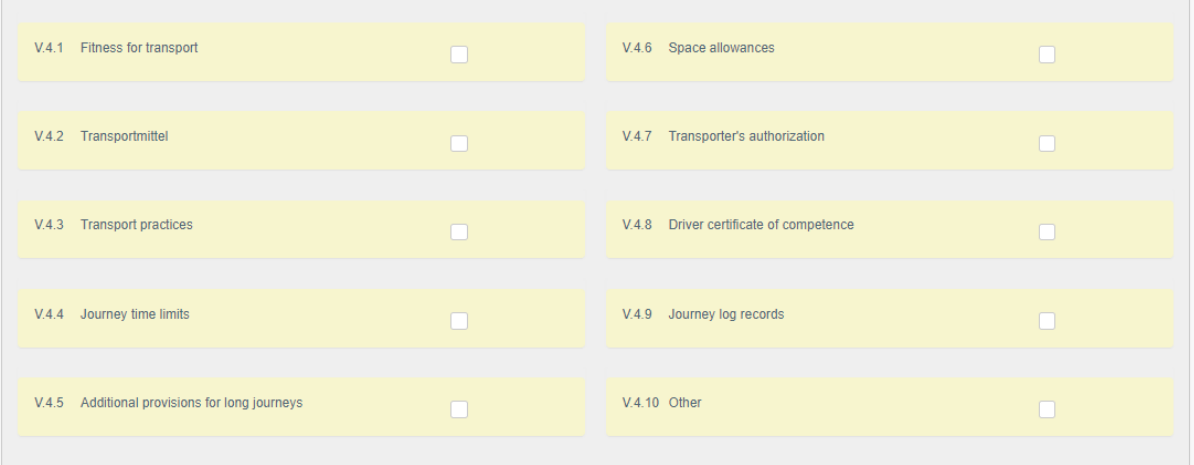

- 6. Feld V.4.11 Remarks: In diesem freien Textfeld können Sie Kommentare schreiben.
- 7. Klicken Sie dann auf "Submit anomaly report"

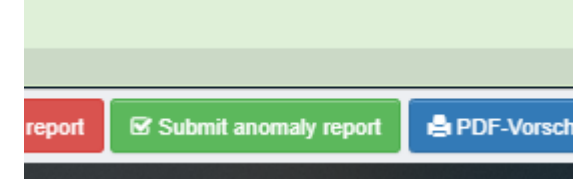

8. Die Kontrolle wird gespeichert.